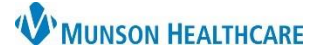

Cerner PowerChart **EDUCATION**

### **Adding Patient Lists**

How to add each hospital floor/unit to the patient list:

- 1. Click on **Patient List** in the toolbar.
- 2. Click on the **Wrench** icon.
- 3. Select **New**.
- 4. Double-click on **Location** in the pop-up window.
- Clinical Leader Organizer Munit Clerk Organizer Mussing Assistant Organizer & Patient List Tra **Patient List** <mark>タ</mark>ゴソスサイチ|◆|3 自由已|6161|△ Patient List Type Select a patient list type: 2 Modify Patient Lists CareTeam Custom  $\overline{4}$ **Available lists: Active lists:** Location **Medical Service Provider Group** Relationship  $\Rightarrow$ 中 3 New ocation Patient List 5 **▽ \*Locations [3A Medical Surg E-XIII** Locations E X H Ausable Urgent Care Medical Services Bay Area Urology 6 F Encounter Types V<sub>19</sub>/21 □ Care Teams **B** Cadillac Hospital Relationships G- Cadillac Hospital Time Criteria **B**-DRY 2A SC Floorstock Discharged Criteria + □ 3 2A Special Care Unit

Admission Criteria

€

- 5. Double-click on the **Locations** Folder.
- 6. Double-click on appropriate **hospital**.
- 7. Double-click on the **hospital** to expand the available floors.
- 8. Place a **check** in the box next to 1 specific floor/unit.
- 9. Click **Finish**.

Repeat steps 3-9 for each floor/unit. Only add the appropriate floors/units.

# **NOTE: Each floor/unit must be added individually. DO NOT include Floorstock.**

**Standard Munson Medical Center floors**: A2, A3, A4, A7, B2, B2 Surgery, B3, B4, C2, C3, C4, D4, D5, ED-MMC, GF PACU, GF Surgery (for surgeons), NICU and PG-Maternity (for OB and Peds), and P2-ICU.

Once all lists have been added, select the list from the Available lists column and click the blue arrow to move the list to the Active lists column. Then click OK.

**Standard Cadillac Hospital floors**: 2B Intensive Care, 2B Special Care, 3A Medical Surgical, 3B Medical Surgical, 3E, 4A Nursery and 4A Obstetrics (for OB and Peds), and OPC Outpatient Surgery

⊞ ∏ नई 3AMS

-<br><sub>|-</sub> □<del>元</del> 2B IC Floorstock

**E**. D<sup>23</sup> 2B Intensive Care □ □益 2B SC Floorstock  $\overline{\mathbb{B}}$   $\overline{\mathbb{C}}$  2B Special Care **⊞…□忌 2BIC** <del>⊪ ∏π</del>ీ 2BSC

→ √ 3A Medical Surgical 中 口感 3A MS Floorstock

**Back** 

Next

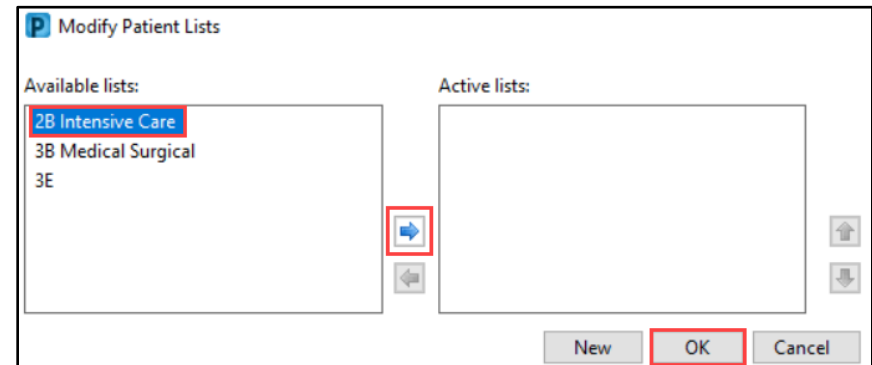

9

Finish

Cancel

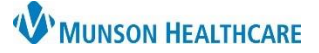

Q<sub>OI</sub>

**A** Problems and D

 $\stackrel{\leftarrow}{\Rightarrow}$  Co

 $\equiv$  Cor

Nan

Mark all as Reviewed

Add

Priority

**Condition Name** 

Problems<sup>-</sup>

 $\frac{1}{2}$ hhA

Diagnosis (Problem) being Addressed this

Modify

**Condition Name** 

Modify

# **PowerChart Personalizations** for Providers

# Cerner PowerChart **EDUCATION**

Tracking Board **Manufacturer** Physician Handoff

#### **MyExperience**

MyExperience allows the user to change the default screen that opens upon logging in to PowerChart and change which specialty viewpoint is set for the user's workflows/MPages in the Provider View.

- 1. Click on **My Experience** in the toolbar.
- 2. Select the preferred option (i.e., **Patient List**) under My Default Organizer View.
- 3. Select appropriate View Selection.
- 4. Click Save.

**Note**: Not all specialties have access to My Experience.

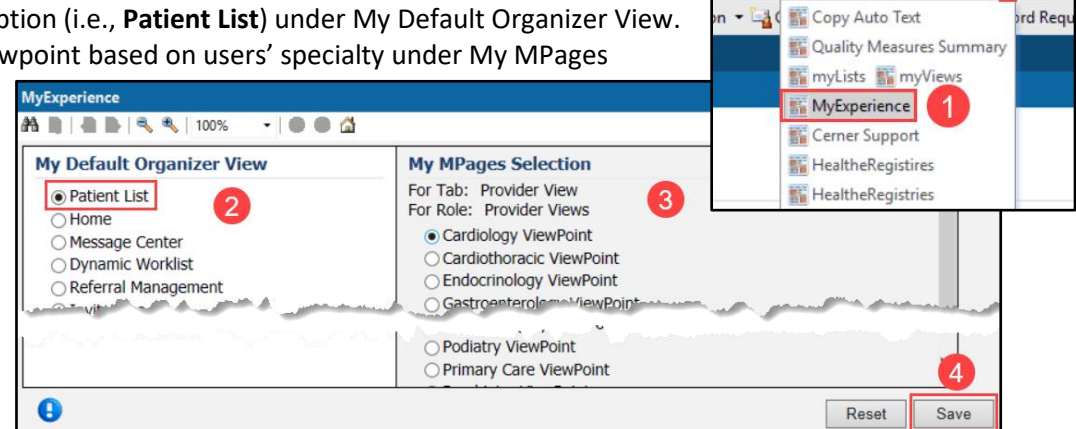

Menu

**Clinical Media** 

**Clinical Notes** 

Form Browser

**Growth Chart** myPatient Views

**Patient Information** 

Perioperative Doc **Problems and Diagnoses** 

Code Status-AMD **Coding Clinical Summary** 

 $+$  Add

## **Problems and Diagnosis Search Fix**

- 1. In a patient's chart, navigate to the **Problems and Diagnoses** page from the dark blue Menu.
- 2. Click **Add** in the Problems section of the page. **DO NOT** click Add in the Diagnosis part of the page
- 3. Type a diagnosis (ex: Diabetes) in the yellow box and click on the binocular's icon.
- 4. In the pop-up window, use the drop-down arrow next to Within and select **Subset**.
- 5. Use the same drop-down arrow again next to Within and select **Terminology**.
- 6. Click **Cancel** to close the pop-up window.
- 7. Click **Cancel** again to cancel the problem.

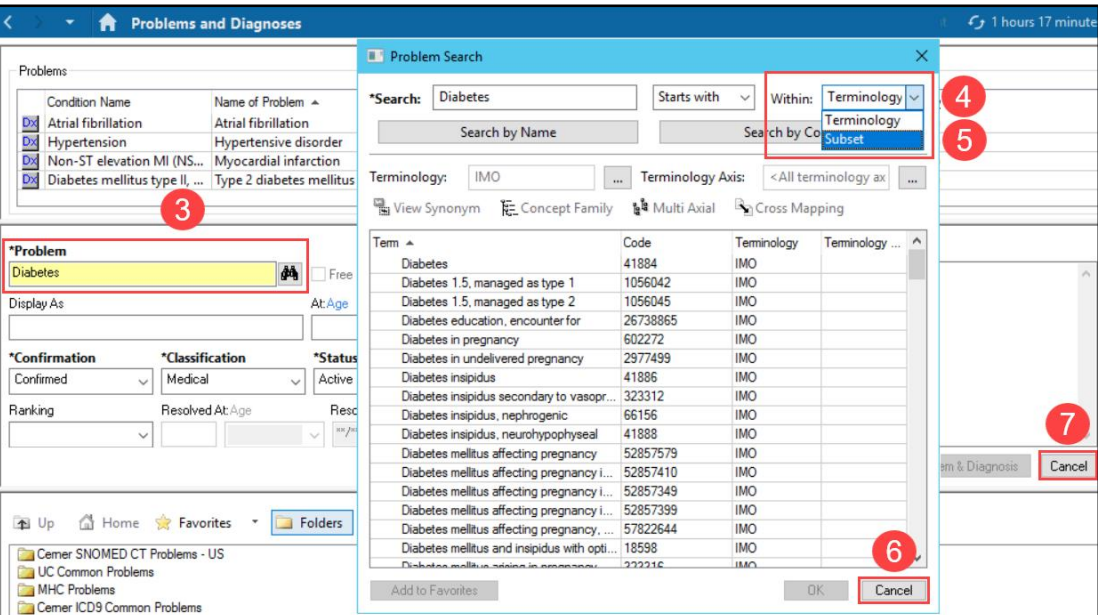

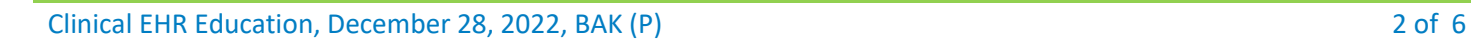

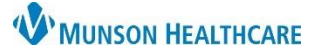

# Cerner PowerChart **EDUCATION**

### **Orders Page Home Folder**

To set a Home Folder to automatically open when adding an order:

- 1. Navigate to the **Orders** page from the dark blue Menu.
- 2. Click **Add**.
- 3. Use the drop-down arrow to select **Acute Care**.
- 4. Select appropriate location section folder (ex. **MMC POE SECTION FOLDERS** are for Munson Medical Center providers).
- 5. Right click on the appropriate specialty folder and select **Set as Home Folder**.

**Note**: Users can only select one folder as the Home Folder.

6. Users can also access the Home Folder by clicking on the **Home** icon when adding an order.

: Menu

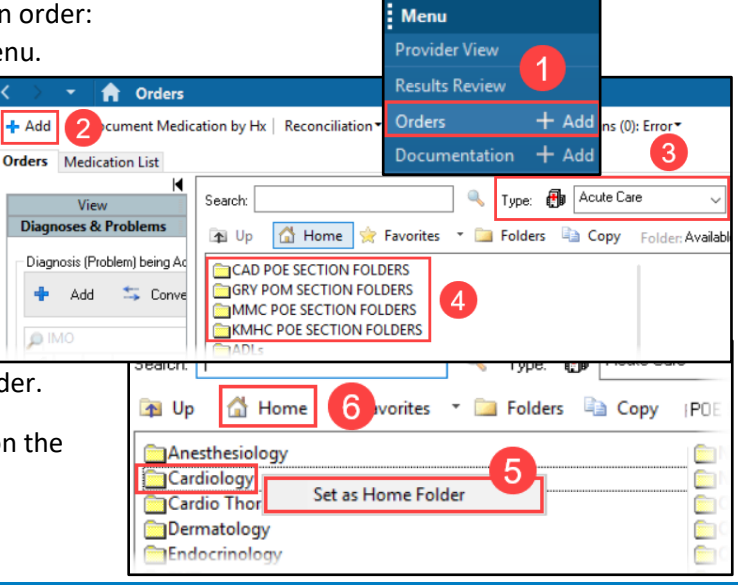

### **Orders Page View Personalizations**

- 1. Navigate to the **Orders** tab in the dark blue Menu.
- 2. Click the drop-down arrow next to Display and select **All Orders (All Statuses Except Future).**
- 3. Select **Customize View.**
- 4. Under Available Columns, select **Ordering Physician**.
- 5. Click **Add**.
- 6. Ordering Physician will now display under \*Selected columns. Repeat step 4 for **Order Comment**.
- 7. Then click **OK**.
- 8. On the Orders page, scroll to find the vertical column line next to Ordering Physician. Hover over the line until the **i<sup>HH</sup>** icon appears. Click and drag the column line to the left, so the user does not need to scroll to see more information.
- 9. Move the scrollbar to the left towards Details to ensure all columns now fit on the page. The scrollbar should disappear.

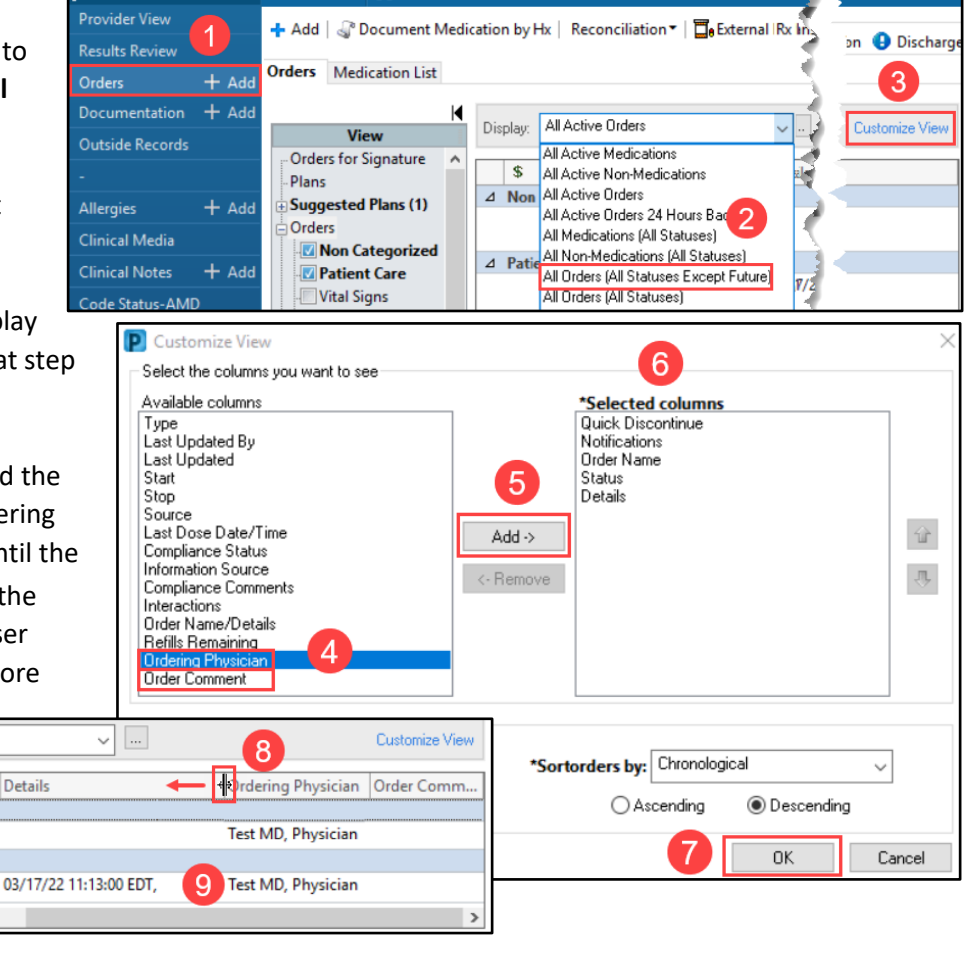

T A Orders

Details

 $f_j$  0 minutes a

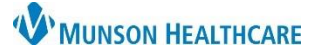

Cerner PowerChart **EDUCATION**

#### **Adding Rx Printers** 1. Navigate to the **Orders** page from the dark blue Menu. **Menu** 2. Click **Add**. **Provider View** 1 통증 Full screen 3. Use the drop-down arrow to select **A** Orders **Results Revie** Reconciliat  $+$  Add  $2$ bcument Medication by Hx | Reconciliation **Discharge Meds as Rx**. Orders  $+$  Add  $M$ Meds H  $\boldsymbol{\Delta}$ 3 Documentation  $+$  Add 4. In the search bar, type a **Orders** Medication List H medication name (ex. aspirin) and Type:  $\overline{\Box}$  Discharge Meds as Rx Search: aspirin 81 mg select on one of the medication Search within: All  $\uparrow$ 습 좋! The Folder: Favorites  $\checkmark$ dosages listed. ■ Orders for Signature  $\frac{1}{2}$ **② 吗 ♡ Order Name** Status Start Details 5. Click on the **ellipsis** icon.  $\triangle$  Medications 6. Use the drop-down to select m e aspirin (aspirin 81 Prescrib 1 Cap each do AM EST 5 **Printer**. 7. Select the **Other Output Devices**  ▼ Details for aspirin (aspirin 81 mg oral capsule) ▼ Send To: Select Routing tab. Send to Pharmacy is not available because aspirin 81 mg oral capsule is not eligible. 8. Scroll to the appropriate **P** Prescription Routing  $\Box$ location and click the **+ sign** to Send to Pharmacy is not available because at least one of your unsigned prescriptions is not eligible. expand. Errors for aspirin 81 mg oral capsule: thois for aspiring it ing oral capsule.<br>The provider is missing an SPI. Contact your system administrator. 9. Click the **+ sign** again next to the The provider is missing an SFI: Contact your system administrator.<br>The provider is missing an NPI. Contact your system administrator. location name to expand. \*Send to: Printer 6  $\checkmark$ 10. Select the appropriate floor (Do Apply to: O Selected Pending Prescription(s) All Pending Prescriptions NOT click on the + icon). All Pending Non-Tamperproof Prescriptions Default 11. **Right-click** on a Device Name Always treat my personal default output destination as the default ending in rx. Always use the default t destination associated with the computer that I am using 12. Click **Add to Favorites**. **Output Devices** Favorites Other Output Devices Filter Bv: Location Device Type Printer  $\checkmark$  $\checkmark$ This will take the user back to the **B** Munson Family Practice Cente A Device Na ocation Type Favorites tab. **Repeat steps 7-12** for **B** Munson Family Practice Cente e, Munson Healthcare each Device Name ending in \_rx on each **Add to Favorites** 凸a2p02 rx 8 **B** Munson Medical Center **合**a2p03\_rx Δ2 PRINTER appropriate floor. **百福** Munson Medical Center **DECK** A<sub>2</sub> 【10 9  $\frac{1}{2}$  **M**<sup>2</sup> A3 13. Once all the appropriate printers are added to Favorites, click **OK**. 13  $\overline{X}$ Cancel 14. Remove the order by right-clicking on the order and **A** Orders 5경 Full screen select **Remove**. Reconciliat + Add | Document Medication by Hx | Reconciliation  $\vee$  Meds H Orders Medication List Orders for Signature Ы  $\overline{\mathbf{s}}$ **② 吗 ♡ Order Name** Status Start  $\triangle$  Medications aspirin (aspirin 81 mg 11/23/2022 11:13 oral capsule) Remove Ordering Physician... Add/Modify Compliance

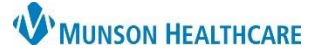

Cerner PowerChart **EDUCATION**

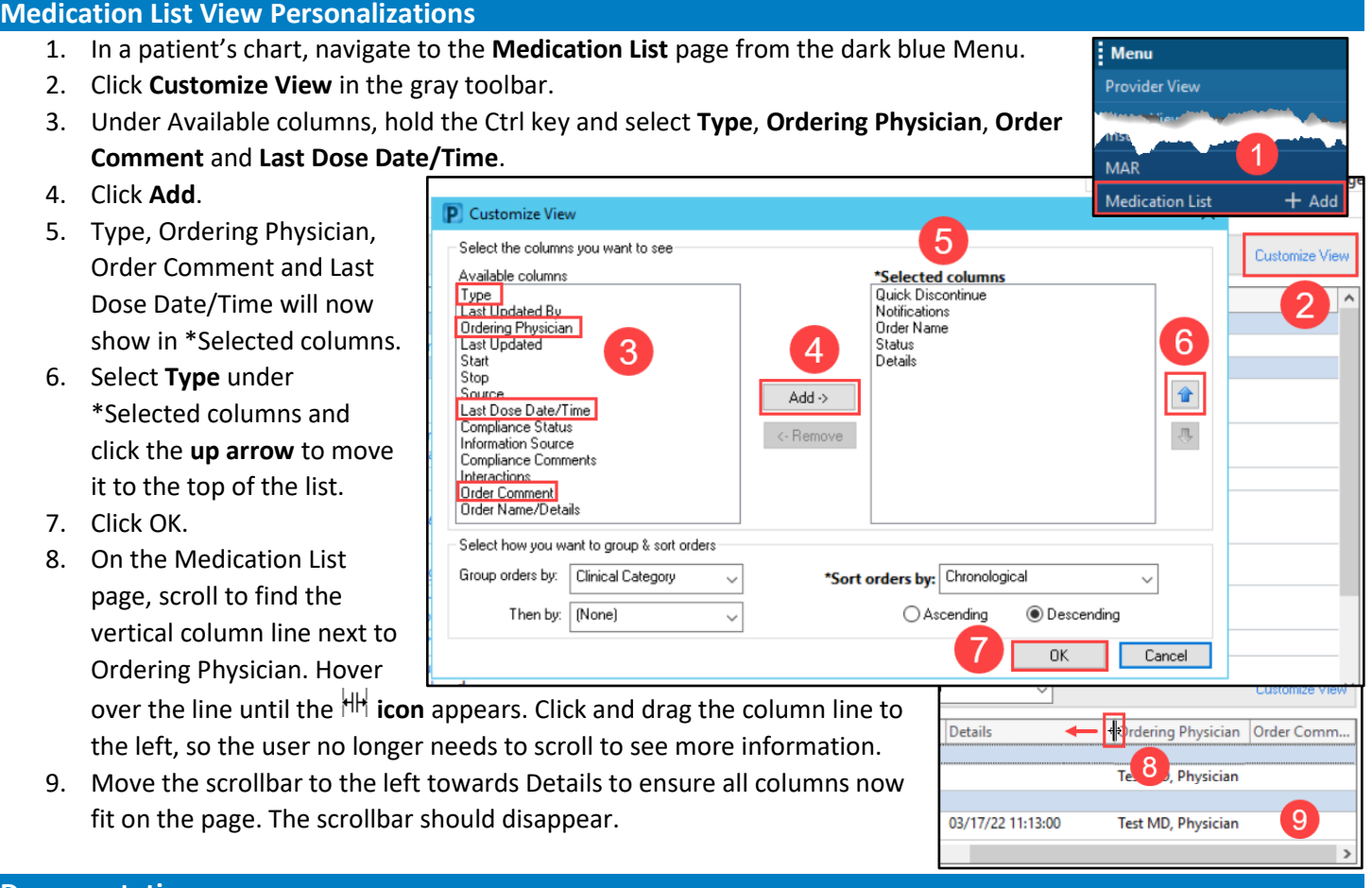

# **Documentation**

- 1. In a patient's chart, navigate to the **Documentation** tab from the dark blue Menu.
- 2. Hover over the blank space between the two columns until the  $\frac{1}{2}$  icon appears. Click and **drag the column to the left** to condense the left column to wrap the text, as shown in this example.

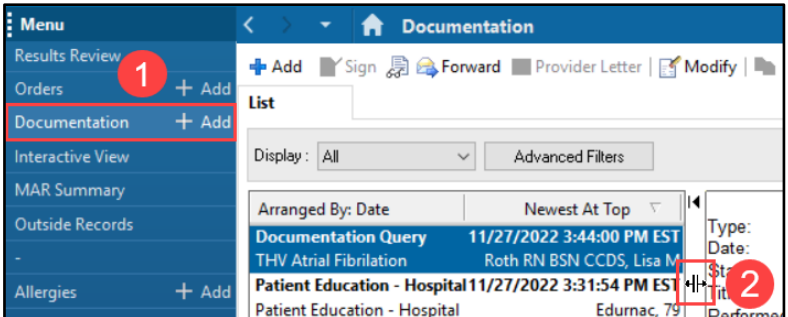

## **Clinical Notes**

- 1. In a patient's chart, navigate to the **Clinical Notes** page from the dark blue Menu.
- 2. Select **By type**, to display the clinical notes in folders by type of note, rather than by date of note.

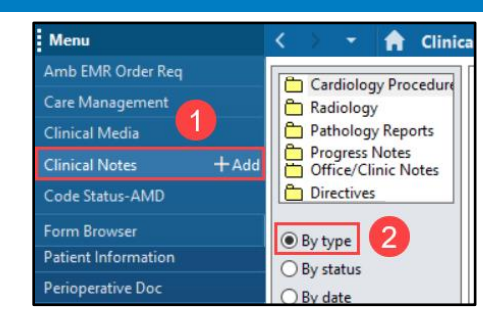

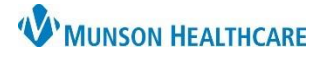

Cerner PowerChart **EDUCATION**

#### **Provider View New Order Entry**

- 1. In Provider View, navigate to the **New Order Entry** component.
- 2. In the search bar, type a medication name.
- 3. Select a medication from the list.
- 4. Click the Orders for Signature  $\blacksquare$  icon.

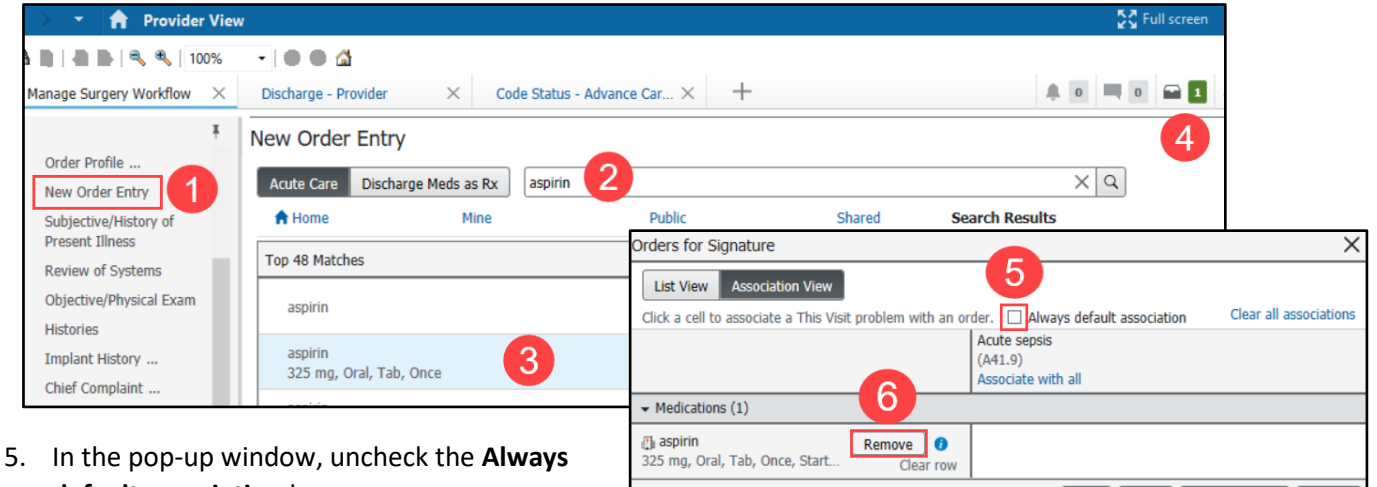

- **default association** box.
- 6. Click **Remove** to remove the order.

#### **MPage Personalizations**

To add, remove or rearrange MPages in the Provider View:

- 1. Click the X to remove an MPage.
- 2. Click the + to add an MPage from a list.
- 3. Left click on an MPage and drag to rearrange the preferred order.

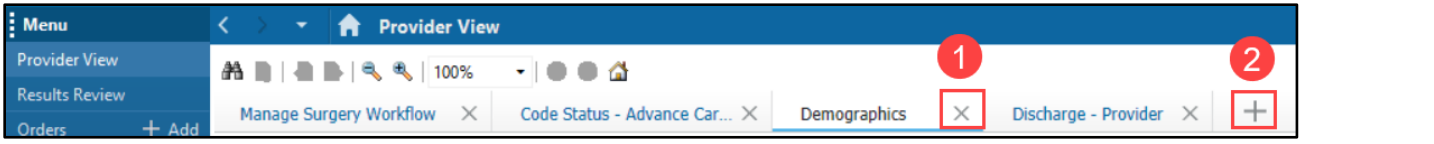

#### **Components Personalizations**

To rearrange components, in a Workflow:

1. Left click and drag to the preferred order.

**Note**: It is preferred to keep the **Notes/Reminders/Queries** and the **Problem List** Components at the top of the Workflow.

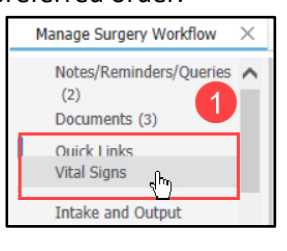

### To add or remove components in a Workflow:

- 2. Click on the Page Menu  $\equiv$   $\pm$  icon
- 3. Click Components.
- 4. Check to show a Component and uncheck to hide a Component in the Workflow.

Sign | Save

3

Demographics

Demo

Modify Details

Cancel

**Drs** 

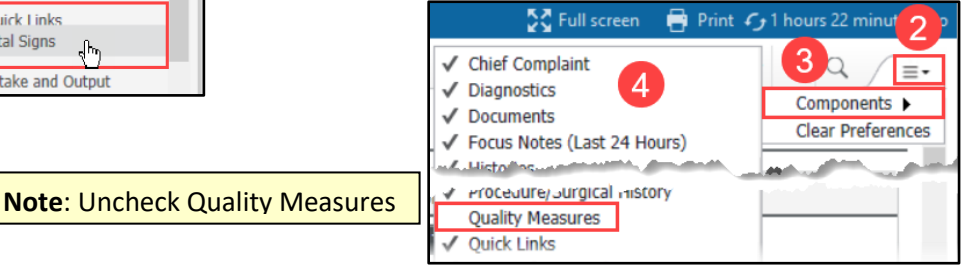